# **ASTUCES SUR IPAD ET IPHONE :**

*1/ supprimer application* : appuyer 4secondes sur l'application (celle-ci va

danser et disposera d'une croix dessus)

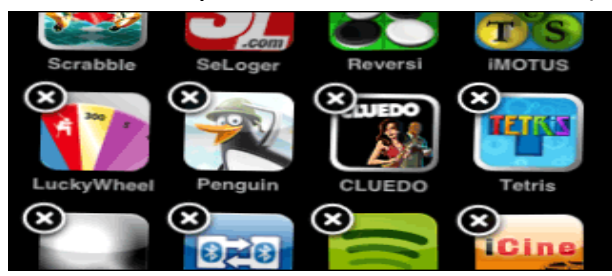

tapoter sur la croix et l'application sera supprimer.

NB : toutes applications télécharger, est enregistré sur le compte i tunes du client. Donc il peut à tout moment la réinstaller gratuitement (quel soit payante ou gratuite).

 $\begin{array}{c} \hline \end{array}$ 

# *2/MULTITACHE : pour ouvrir le multitâche, appuyer 2fois rapidement sur le*

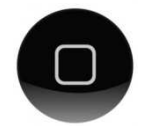

# *bouton home.*

*Un menu au bas de l'écran va apparaitre (toutes les applications qui ont été ouverte si trouve, on peut donc basculer d'une application a une autre).*

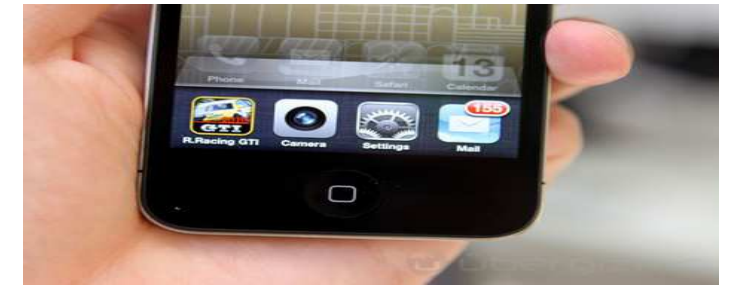

*NB : si on utilise la même astuce précédente (1) sur ses icones cela permet de fermer complètement la ou les applications / comme un gestionnaire de taches sous Windows.* 

## COMMENT SAUVEGARDER IPHONE/ IPAD

iTunes peut créer des sauvegardes de votre appareil iOS lorsque vous :

- Effectuez une synchronisation avec iTunes (cette option est désactivée si la fonction de sauvegarde iCloud est activée).
- Cliquez avec le bouton droit de la souris (ou cliquez tout en maintenant la touche Contrôle enfoncée) sur l'appareil iOS dans iTunes, sous Appareils, et choisissez Sauvegarder.

Procédez comme suit pour sauvegarder manuellement votre appareil iOS à l'aide d'iTunes d'iTunes :

- 1. Connectez votre appareil iOS à un ordinateur doté de la dernière version d'iTunes.
- 2. Cliquez sur le menu Fichier, puis sélectionnez Appareils > Sauvegarder.
- Ou
	- 1. Connectez votre appareil iOS à un ordinateur doté de la dernière version d'iTunes.
	- 2. Ouvrez l'onglet Résumé de l'appareil iOS. Vous pouvez le faire de deux manières :
		- Cliquez sur le bouton comportant le nom de l'appareil dans la partie supérieure droite (si vous vous trouvez dans l'iTunes Store, cliquez sur le bouton Bibliothèque situé dans la partie supérieure droite ; le bouton en question s'affiche alors).

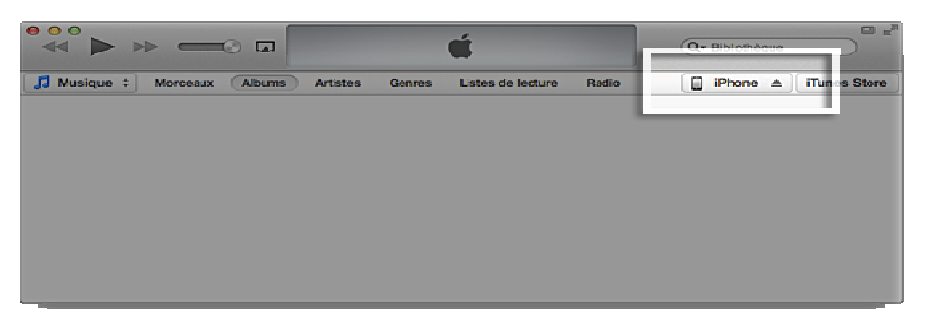

" Dans iTunes, cliquez sur le menu Présentation, puis sélectionnez Afficher la barre latérale. Sélectionnez votre appareil iOS dans iTunes sous **Appareils**.

3. Cliquez sur le bouton Sauvegarder maintenant.

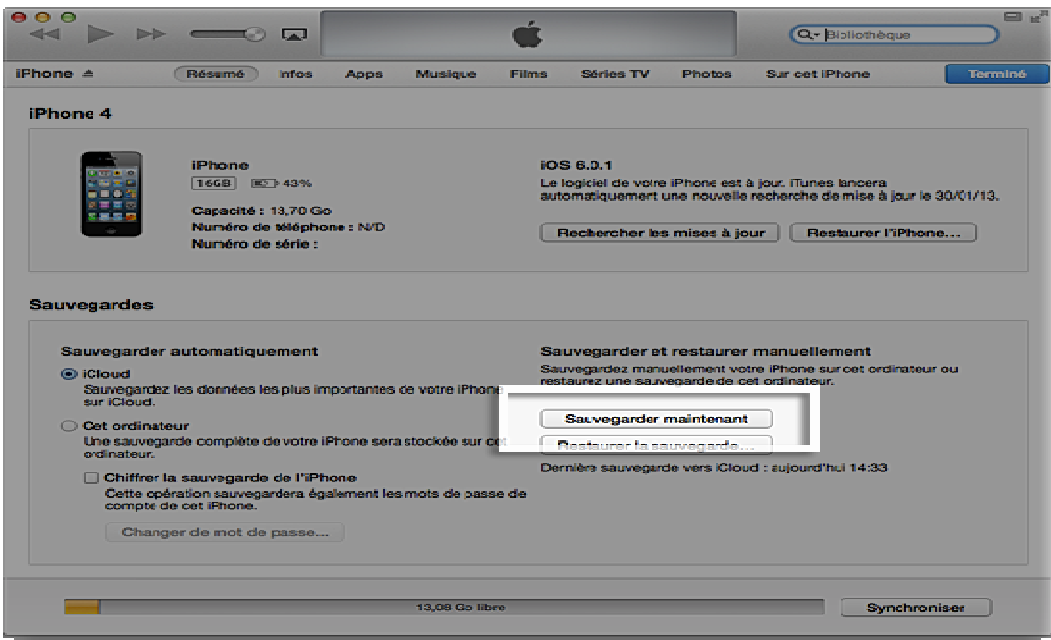

Pour vérifier que la sauvegarde s'est correctement terminée, ouvrez les préférences iTunes, puis sélectionnez l'onglet Appareils. Le nom de l'appareil s'affiche, ainsi que la date et l'heure auxquelles la sauvegarde a été

créée.

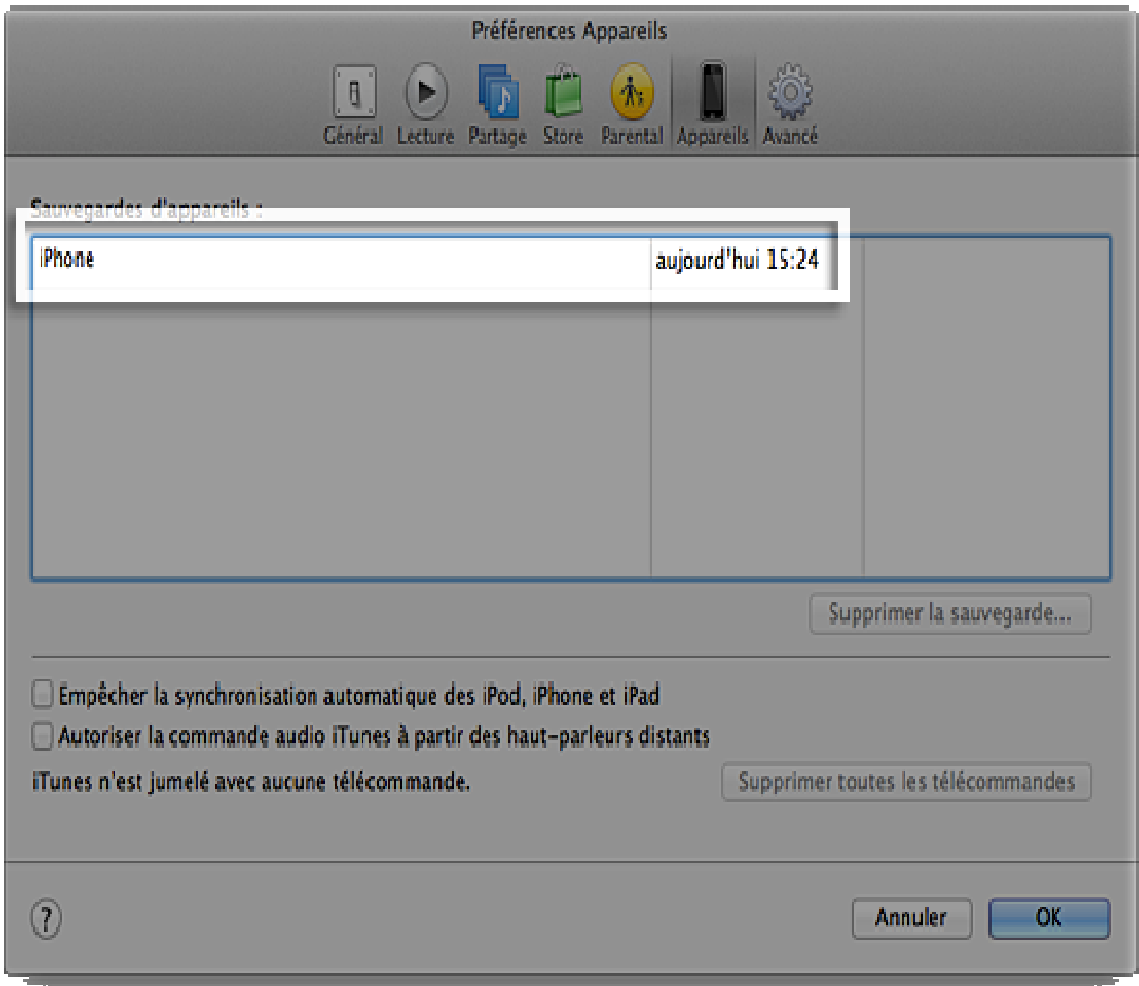

#### CREER UN COMPTE ITUNES SANS CARTE BANCAIRE

#### (Attention permet de télécharger sur le i tunes store des applications gratuites uniquement)

#### Ouvrir iTunes

Ouvrir le logiciel iTunes, puis cliquer à gauche sur iTunes Store, puis dans la barre du haut sur App Store. Dans le menu de droite, iTunes propose alors une sélection de logiciels payants et gratuits.

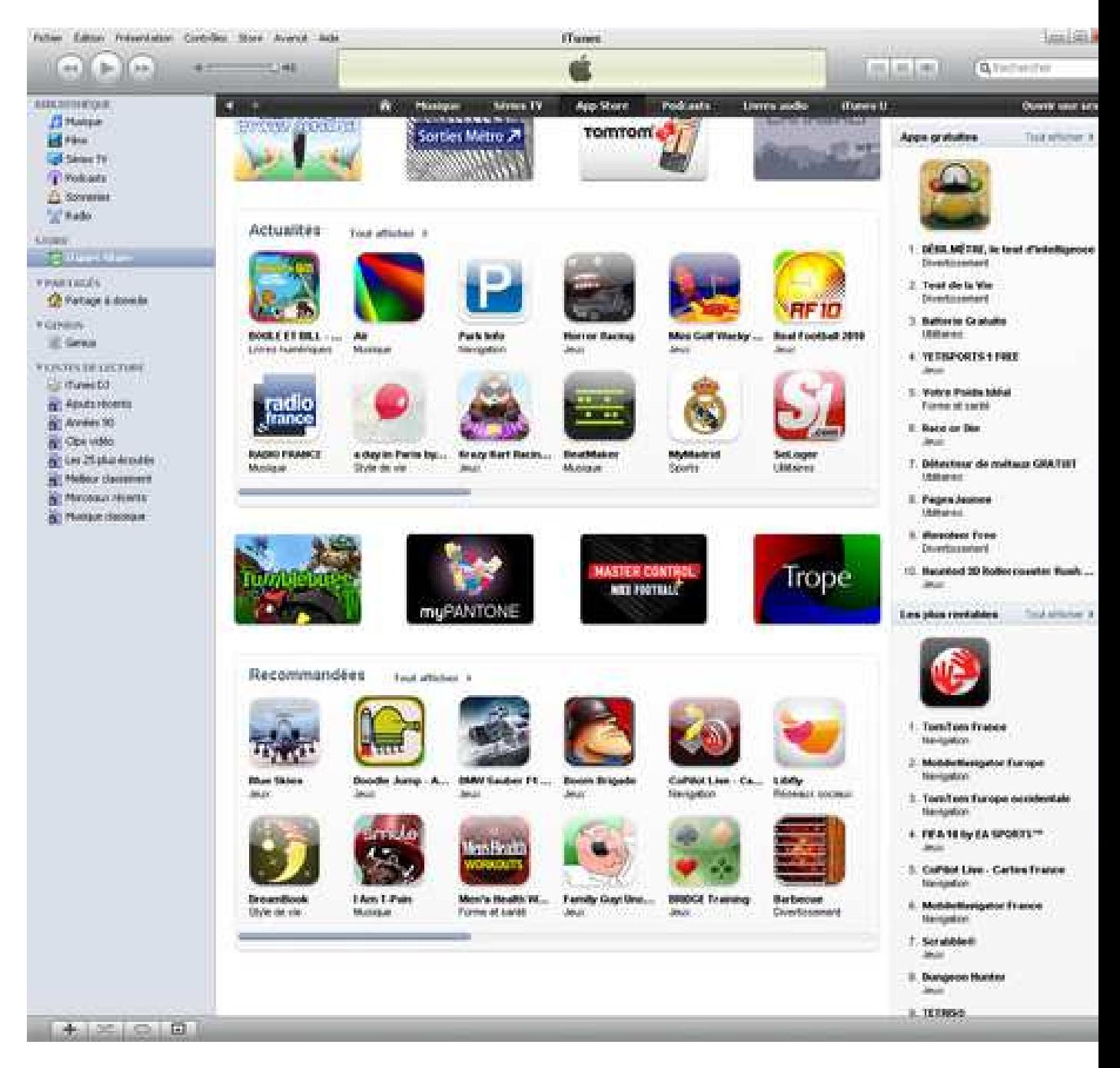

# Télécharger un logiciel gratuit

Cliquer sur le logiciel gratuit de votre choix, comme pour le télécharger.

iTunes affiche alors la fameuse fenêtre d'identification :

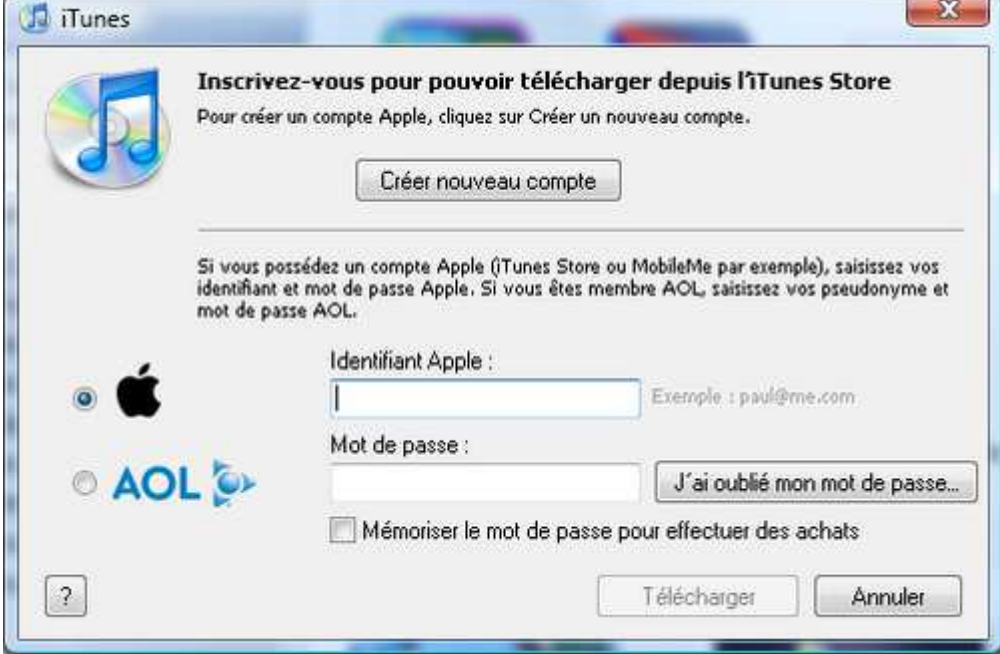

## Créer un compte

- Cliquer sur "créer un compte".
- Accepter les conditions générales
- Cliquer sur Continuer et renseigner les différents champs demand

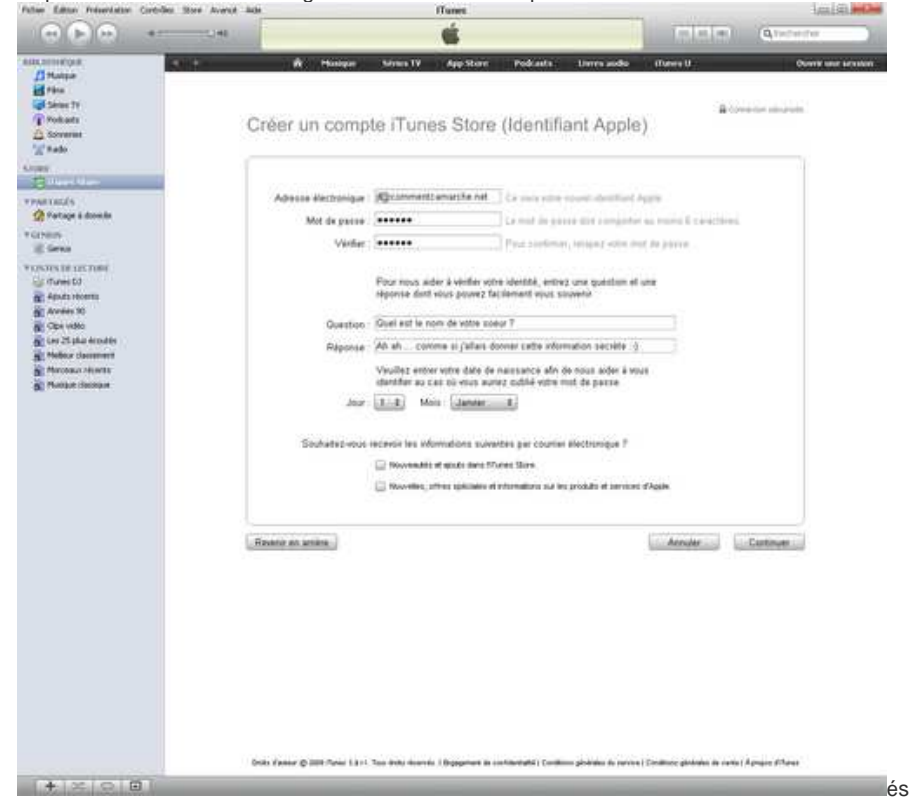

- Cliquer sur Continuer. iTunes alors affiche l'écran permettant de choisir le moyen de paiement. Notez l'apparition d'une option "Aucun".
- Sélectionner cette option et terminer la création du compte !
- Un mail va alors vous être envoyé. Il suffit de cliquer sur le lien qu'il contient afin de valider la création du compte.

# **Hébergement Mail Comment installer mon adresse mail sur mon iPhone ou ipad?**

# **Configuration**

Accédez à "Réglages" > "Mail" > "Ajouter un compte" > "Autre" > "Ajouter un compte mail"

Dans le formulaire, spécifiez le Nom du compte, l'adresse email complète, le mot de passe. Appuyez sur "Enregistrer".

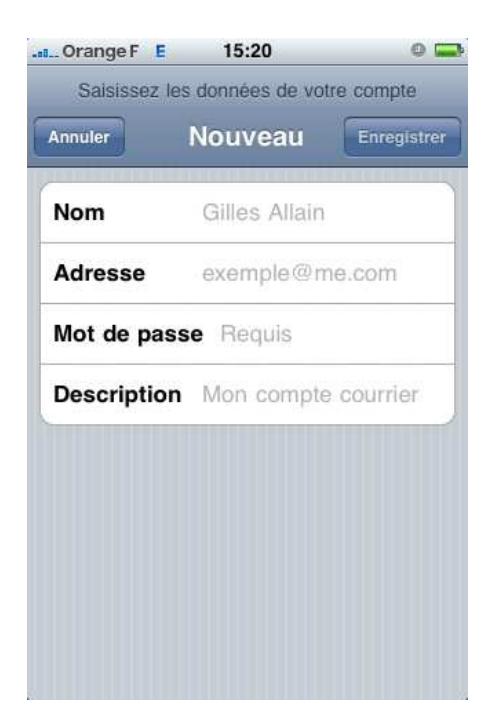

Dans l'écran suivant, appuyez sur "POP" (ou IMAP). Dans "Serveur de reception", saisissez l'adresse "pop.mondomaine.com" (où mondomaine.com est votre nom de domaine), dans nom d'utilisateur, votre adresse email complète et le mot de passe (normalement déja saisi). Dans serveur d'envoi, saisissez "smtp.mondomaine.com".

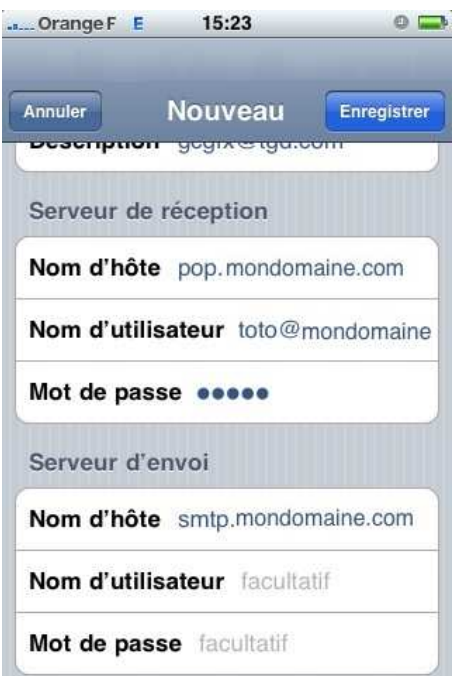

# **Vous ne parvenez pas à envoyer vos mails ?**

Certains Fournisseurs d'accès à internet coupent le port d'envoi configuré par défaut. Il va donc falloir modifier le port du serveur SMTP 25 en 8025. Pour cette modification, accédez à "Réglages" > "Mail", appuyez sur le compte mail concerné puis sur "SMTP". Séléctionnez le serveur primaire correspondant à smtp.votredomaine.com et dans port du serveur, entrez 8025.

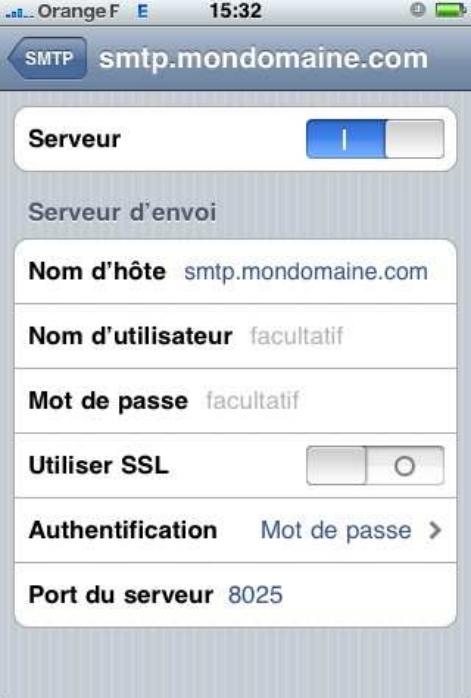

#### **Remarque Importante:**

Suivant les opérateurs, le protocole POP n'est pas utilisable.

En effet , pour éviter de saturer l'IPHONE certains opérateurs ont décidé de ne pas autoriser le relevé de mail par POP mais uniquement par IMAP.

Il faudra alors adapter la configuration de votre IPhone en conséquence .

#### Restaurer votre appareil iOS

- 1. Connectez votre appareil à votre ordinateur.
- 2. Dans iTunes, sélectionnez votre iPhone, iPad ou iPod touch quand celui-ci apparaît. Cliquez sur l'onglet Résumé, puis sur le bouton Restaurer.

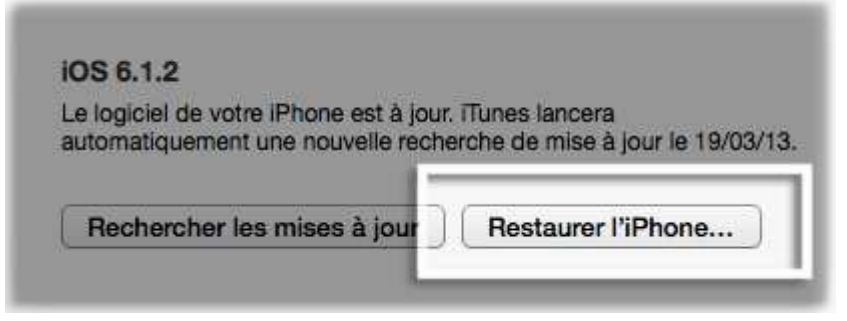

3. Cliquez sur Restaurer.

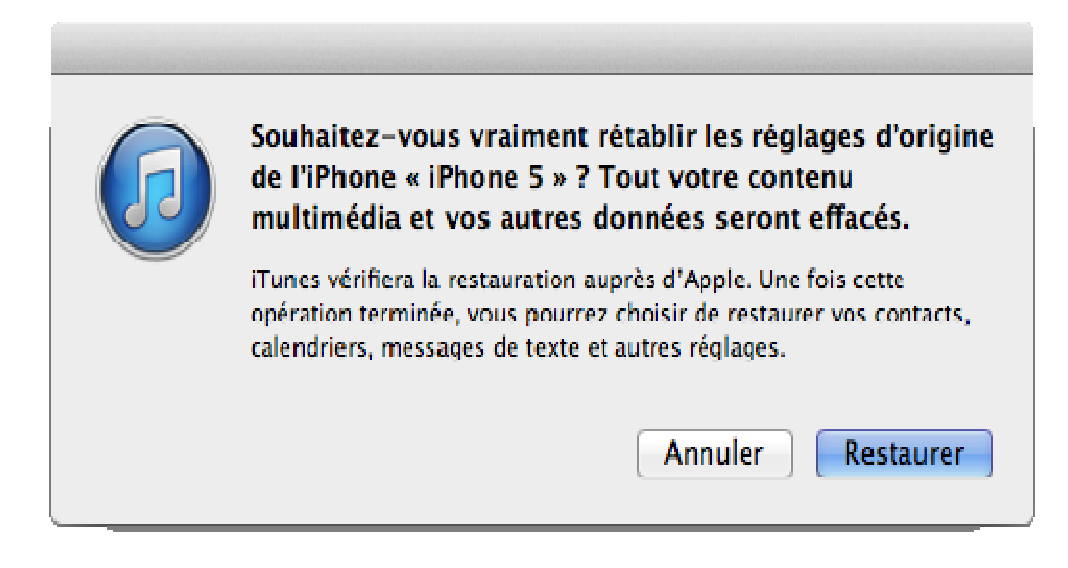

4. Après une restauration, l'appareil iOS redémarre. L'option « Configurer » devrait ensuite s'afficher. Suivez les étapes indiquées par l'assistant réglages iOS.

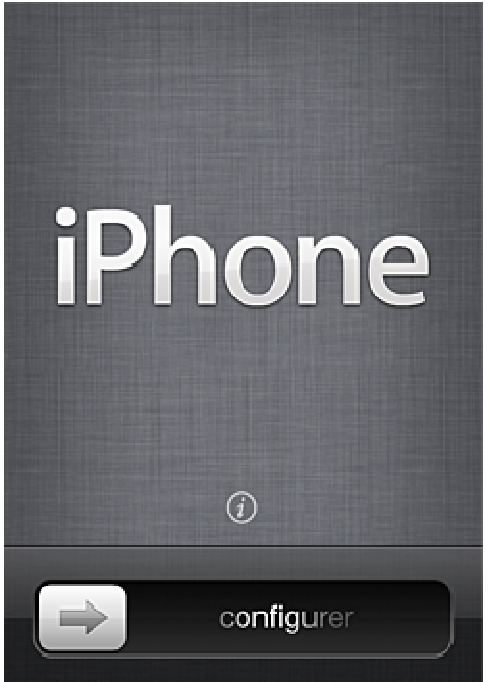